## **Medienmanipulation**

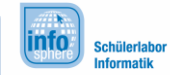

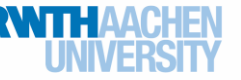

# Anleitung Eclipse

Dieses Infoblatt soll die grundlegende Benutzung von Eclipse erläutern. Unter anderem kann mit der Eclipse Software in der Programmiersprache Java entwickelt werden.

## Die Oberfläche

- 1 Der "Package Explorer". Hier könnt ihr durch die Klassen eures Projektes navigieren.
- 2 Der **Editor**. Hier wird der Code bearbeitet.

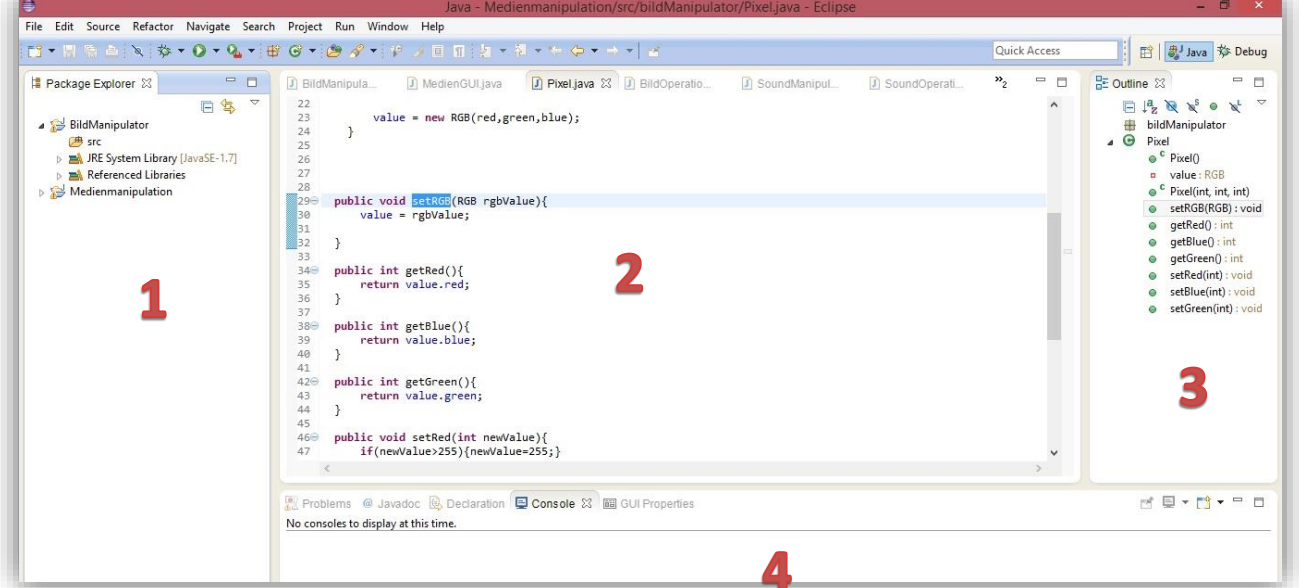

- 3 **Outline:** Auflistung der Methoden und Variablen in der Klasse. Durch Klicken springt der Editor an die entsprechende Stelle.
- 4 **Konsole**: Hier werden Ausgaben und Fehler angezeigt, wenn euer Programm gestartet wird.

#### Programme testen

Um Programme zu testen, klickt auf den grünen "Play" Button

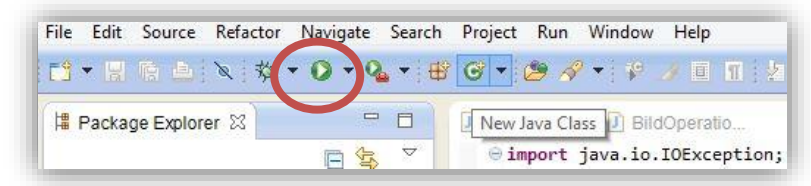

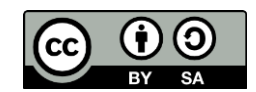

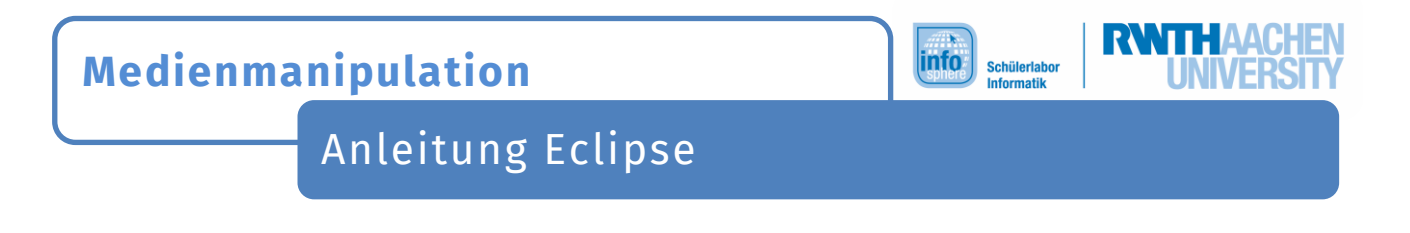

### Projekte importieren

Sobald ihr mit der GUI (Graphical User Interface) arbeitet, müsst ihr den Quelltext der GUI importieren. Hierzu klickt ihr mit der rechten Maustaste auf den "Package Explorer" und dann auf "**Import..** ".(1)

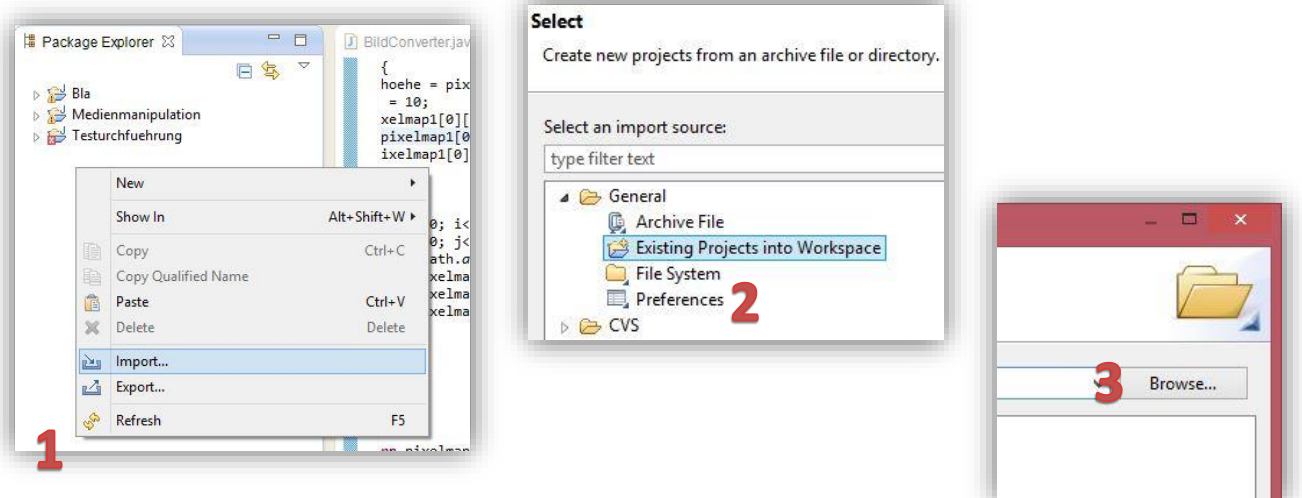

2. Anschließend wählt ihr im Dialogfenster, dass ein **existierendes Projekt** importiert werden soll.

- 3. Klickt auf "Next". Klickt im nächsten Fenster dann rechts Oben auf "Browse".
- 4. Navigiert jetzt in den Ordner, in dem das zu importierende Projekt liegt und wählt dort den "**MedienManipulationSoftware**" Ordner. Klickt dann auf "OK".
- 5. Klickt im nächsten Fenster auf "Finish".

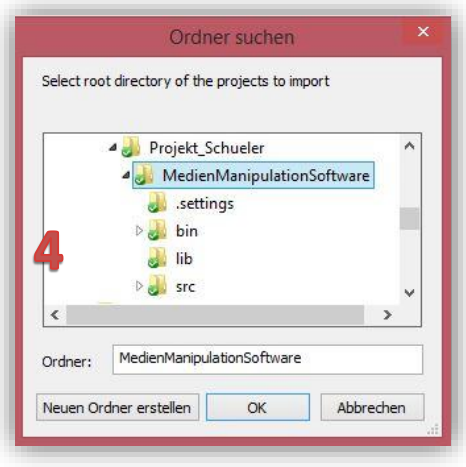

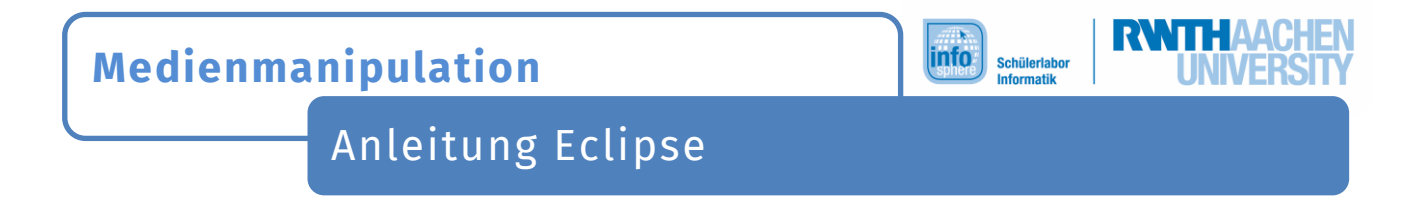

Im Editor werden jetzt Fehler angezeigt. Einige Pakete müssen noch geladen werden.

6. Wählt im "Package Explorer" die Klasse "MedienGUI"(in einem der Unterordner des Projekts), öffnet sie und lasst durch Klicken auf "+" alle importierten Pakete anzeigen.

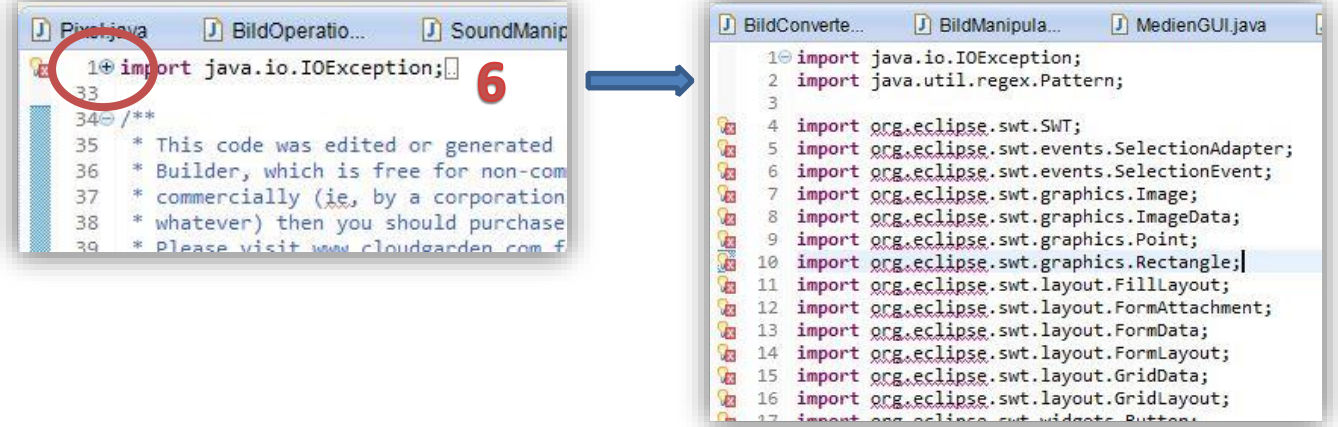

7. Klickt dann mit der rechten Maustaste auf einen der Importe, die Probleme verursachen und wählt "Quick Fix".

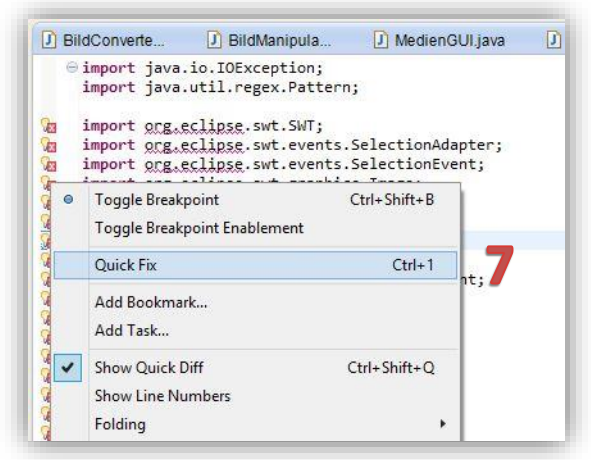

8. Klickt dann auf"Fix Project Setup".

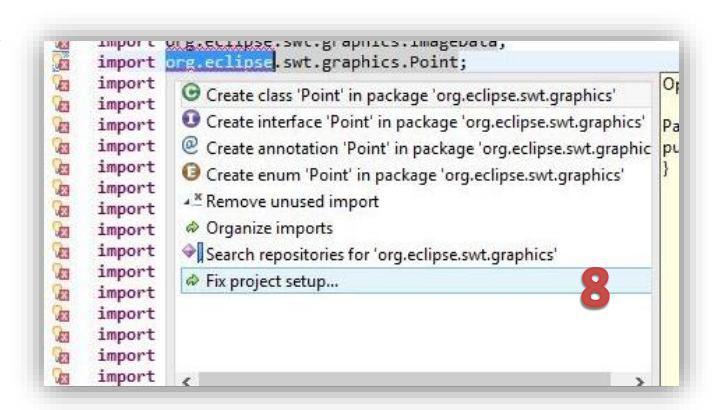

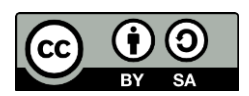